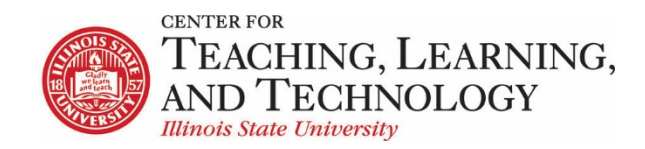

CTLT provides faculty support for ReggieNet by e-mail, phone, and in person. Please email [CTLT@ilstu.edu](mailto:CTLT@ilstu.edu) or cal[l \(309\) 438-2542](tel:3094382542) if you have questions.

## **ReggieNet: Test & Quizzes Handling Submissions**

Video - [ReggieNet: Tests & Quizzes Handling](file://OATCTLTFiles01.ad.ilstu.edu/Dept_shares/Programs/ReggieNet/Support%20Team%20materials/Handouts/19.1%20Summer%202019/Fall%202019/tba) Submissions

Once students have submitted their assessment attempts, you can view their submission, grade questions and add comments; adjust scores; allow retakes; view statistics, and more

#### **Viewing submissions**

You can view student submissions by selecting "Scores" from the Select Action dropdown list for a published assessment.

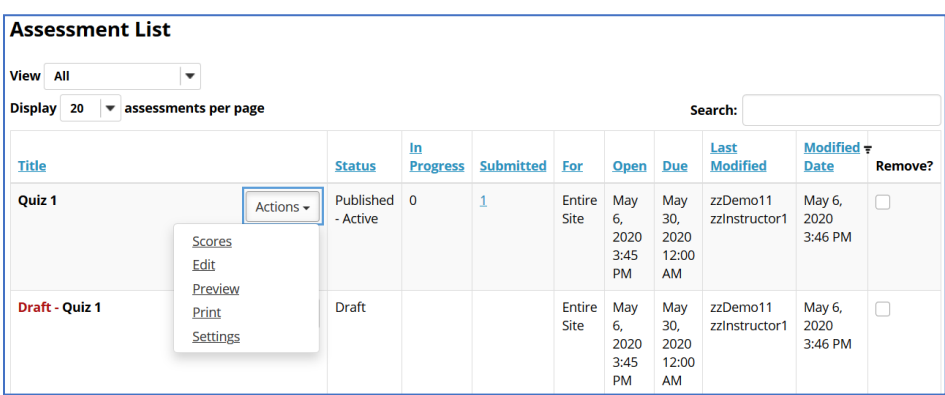

This will take you to a list of all of the students. You will be able to see who has submitted their assessments, date submitted, and score. By default, only the submission with the highest score is displayed. If you wish to see all submissions, select "All submissions" from the View dropdown. You need to be on the **Total Scores** page in order to select individual students and analyze their submissions.

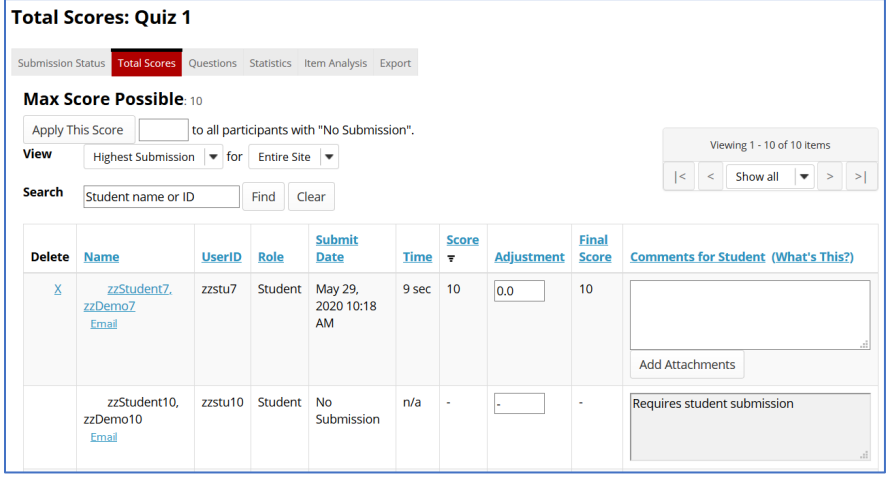

This page displays the submission date, how long the attempt took, the score, and a box for adding overall comments. There is also an option to delete the attempt – click on the **X** to the left of the student's name.

If you want to allow a student to retake an assessment without deleting their original attempt, select the **Submission Status** tab. For any student that has reached their limit on attempts, you will see an "Allow retake?" link.

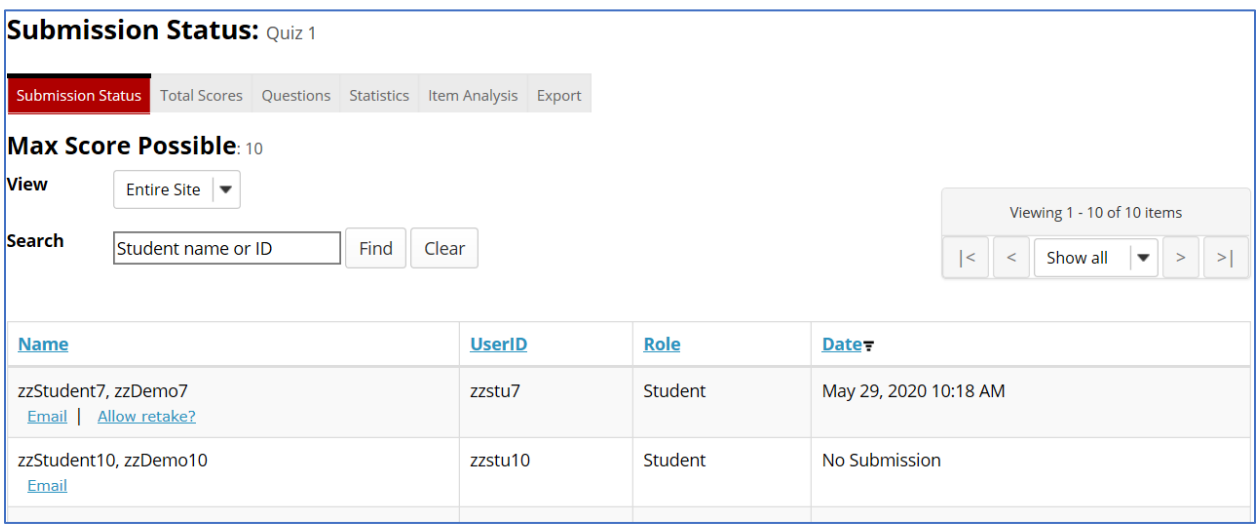

Clicking this link will permit the student one more attempt.

## **Grading**

The Tests & Quizzes tool will automatically grade those sections of your assessment that have objectively correct answers (such as Multiple Choice, True/False, Matching, Fill in the Blank). However, you will need to grade subjective responses (such as Short Essays, Audio Responses, File Uploads) manually.

Once you are on the **Total Scores** page, simply click on a student's name to see their submission in detail. While viewing a student's submission, you can give them feedback on each question and also give them a score for their answers to subjective questions.

When you finish, be sure to click "Update" at the bottom of the page so that your grades for that student are saved.

**NOTE:** Be sure that you know the feedback options that you have set in the Assessment setting. If you have Essay questions that require manual grading, students receive 0 points of credit for the questions until you grade them. Thus, if you have your Assessment set to give feedback upon submission, students will see a grade that is not accurate.

## Grade by question

It is frequently desirable to grade all instances of a question at once, rather than grading by student. This can be accomplished by clicking the **Questions** tab.

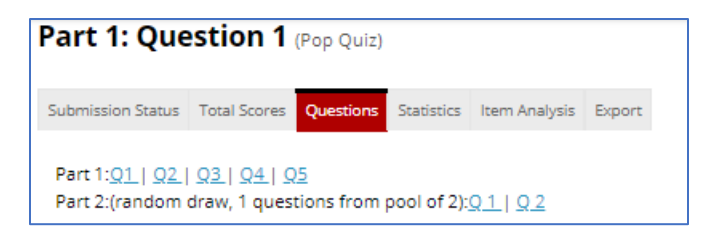

Click on the link for the question you wish to grade, and you will then see all student submissions for that question.

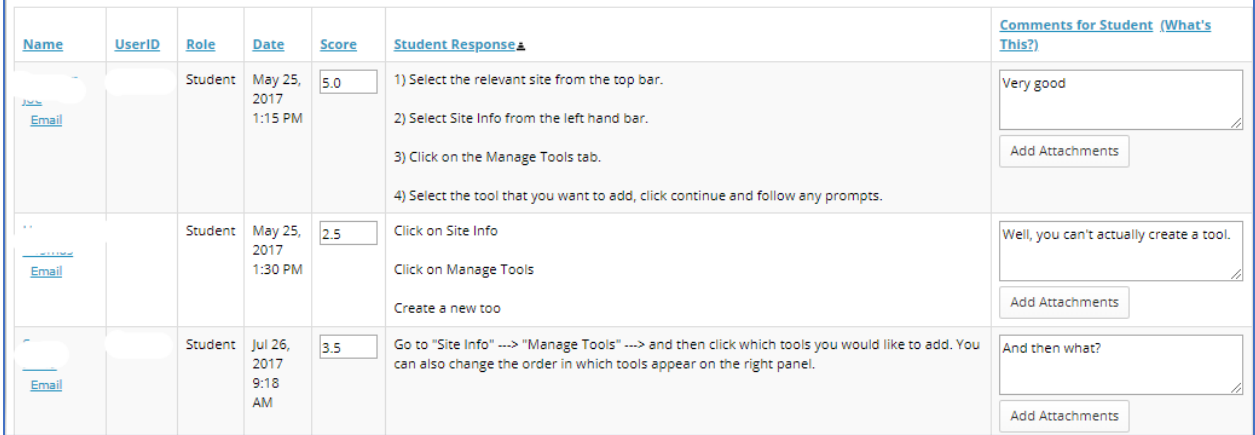

Options are available to View all submissions, and to view the answers inline, as displayed above.

### **Sending grades to Gradebook**

To integrate grades from Tests & Quizzes into the Gradebook, you need to be sure that the option to send grades to the Gradebook is checked. In the Settings for the Assessment, expand the section for "Grading and Feedback". Check the box for **Gradebook Options** (Send the assessment score to gradebook immediately, regardless of options below.

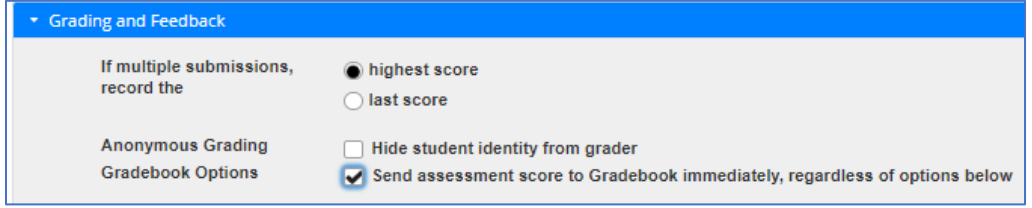

The grades will be sent to the Gradebook automatically.

Once you have done that, you will see a new item appear in the gradebook you are using with the title of your assessment. Whenever you edit the point value of the assessment in the Tests & Quizzes tool, that change will be reflected in the gradebook. You cannot edit any of the properties of the particular assessment in the gradebook, all of those changes must be made in the Tests & Quizzes tool.

Additionally, the scores in the Gradebook will be locked. To change any scores for an assessment, you must go to the Tests & Quizzes tool and make changes there.

# Assigning a grade to those with no submission

Students with no submission will have no score, and if the scores are sent to the Gradebook, the cell will be empty and will not count against the student's overall grade. On the Scores page, there is an option to assign a grade to those students that have not submitted. You may want to give those students a zero.

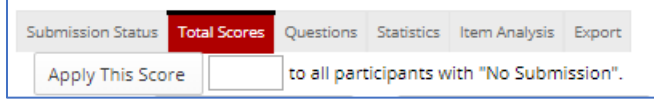

You enter the score you wish to assign, and click the "Assign This Score" button.